# **diagrams.net™/draw.io® Diagramming Software**

Windows®

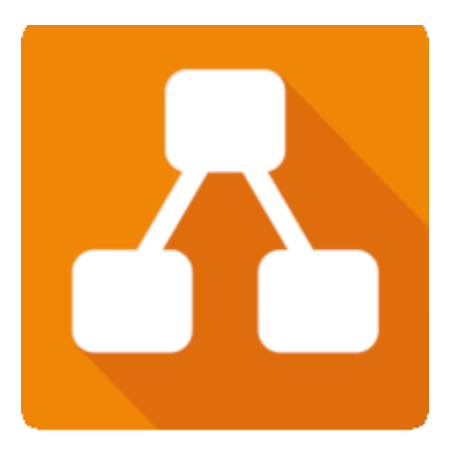

By JGraph Ltd

User Guide

This page is intentionally blank.

# **diagrams.net™/draw.io® Diagramming Software**

By JGraph Ltd

User Guide

#### *diagrams.net™/draw.io® Diagramming Software User Guide*

Version 1.0

#### **Copyright**

Copyright 2021 Leslie Smoot. All rights reserved.

This document may not be reproduced, republished, transmitted, displayed, broadcast, or otherwise used or stored, without express written permission of its author.

#### **Trademarks**

diagrams.net is a trademark of JGraph Ltd. draw.io is a registered trademark of JGraph.Ltd. Dropbox is a registered trademark of Dropbox, Inc. Microsoft, Windows, and OneDrive are registered trademarks of Microsoft. GitHub is a registered trademark of GitHub, Inc. GitLab is a registered trademark of GitLab, Inc. Google Drive is a registered trademark of Google, Inc.

Product names, logos, and brands included within this document are used for instructional purposes only. All product names, logos, and brands mentioned herein remain the property of their respective owners.

#### **Disclaimer**

This document is for instructional use only. The document, and its content, are provided without warranty of any kind. Content is subject to change without notice, and the author assumes no responsibility or liability for errors or inaccurate statements contained herein.

# **Table of Contents**

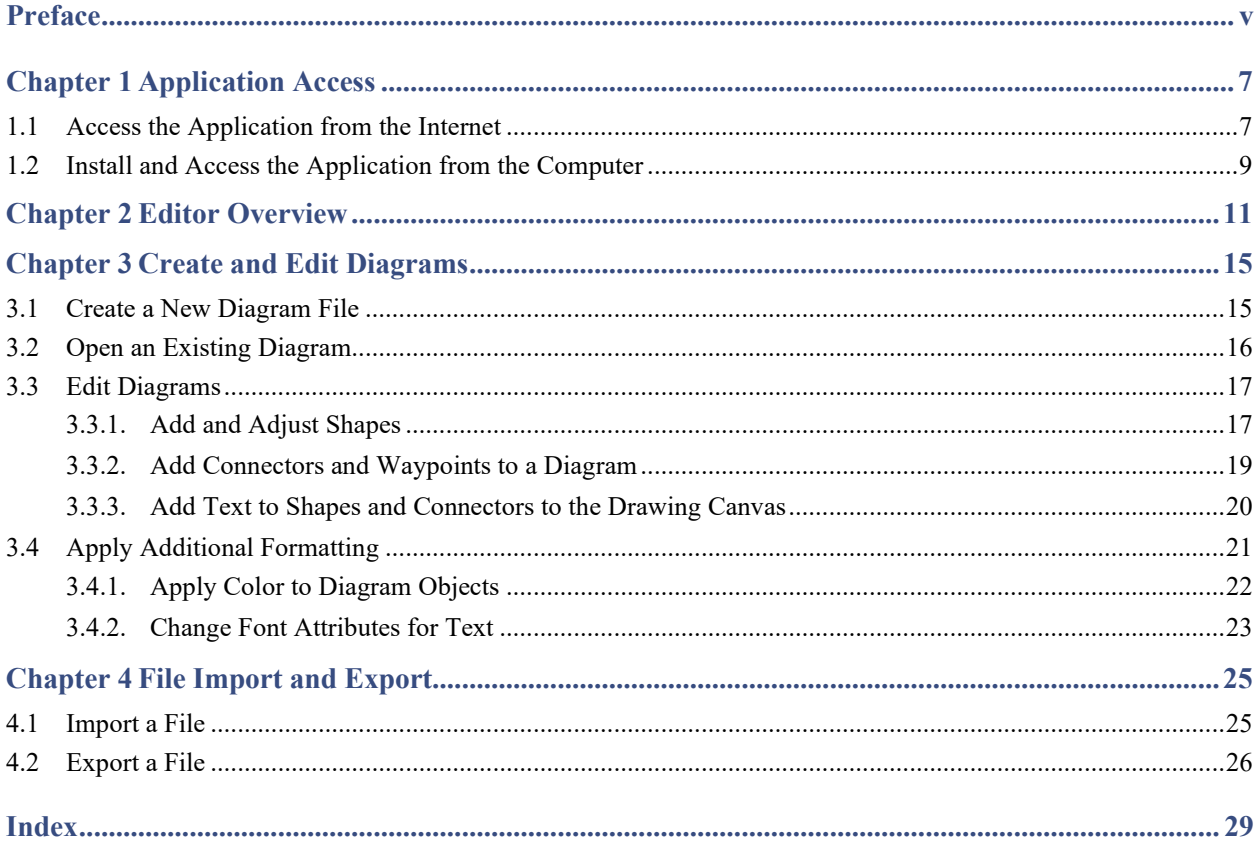

This page is intentionally blank.

# <span id="page-6-0"></span>**Preface**

diagrams.net (also known as draw.io) is a free browser-based diagramming application developed and owned by JGraph Ltd. With diagrams.net, you can create many types of diagrams using the shapes, connectors, and text features of this versatile software, including:

- Organizational charts
- Flow charts
- Mind maps
- Unified Modeling Language (UML)
- Network and architecture diagrams
- Floor plans
- Electrical Diagrams

The purpose of this document is to instruct users on the essential functions of the diagrams.net/draw.io software application. This guide includes instructions for (1) accessing the application from the Internet or installing the application on a computer, (2) navigating the editor, (3) creating and editing diagrams, and (4) importing and exporting diagrams.

*Note:* This document is limited in scope to the online version of the software available directly from diagrams.net and its equivalent available for installation on a computer running Microsoft Windows. File storage instructions are limited to those that address storage on your local device. Refer to help topics provided on the diagrams, net website for assistance with other file storage and installation methods.

diagrams.net/draw.io can be integrated with many software platforms. Refer to [diagrams.net](https://www.diagrams.net/) for a list of these platforms and assistance with integration.

This page is intentionally blank.

# <span id="page-8-0"></span>**Chapter 1 Application Access**

This user guide describes two methods for accessing and using the diagrams.net/draw.io diagramming software. The quickest method is to access the app directly from the diagrams.net website on the Internet. Alternatively, you can choose to install the software on your computer. In either case, you can select the method of storage for your saved files using any of the following:

- On a local device
- Google Drive
- One Drive
- GitHub
- GitLab
- Dropbox

*Note:* This user guide addresses the saving of files to a local device only.

## <span id="page-8-1"></span>1.1 Access the Application from the Internet

To access the diagrams.net/draw.io application from the Internet:

1. Open a modern browser and go to the diagrams.net website [\(https://www.diagrams.net/\)](https://www.diagrams.net/) as shown in [Figure 1:](#page-8-2)

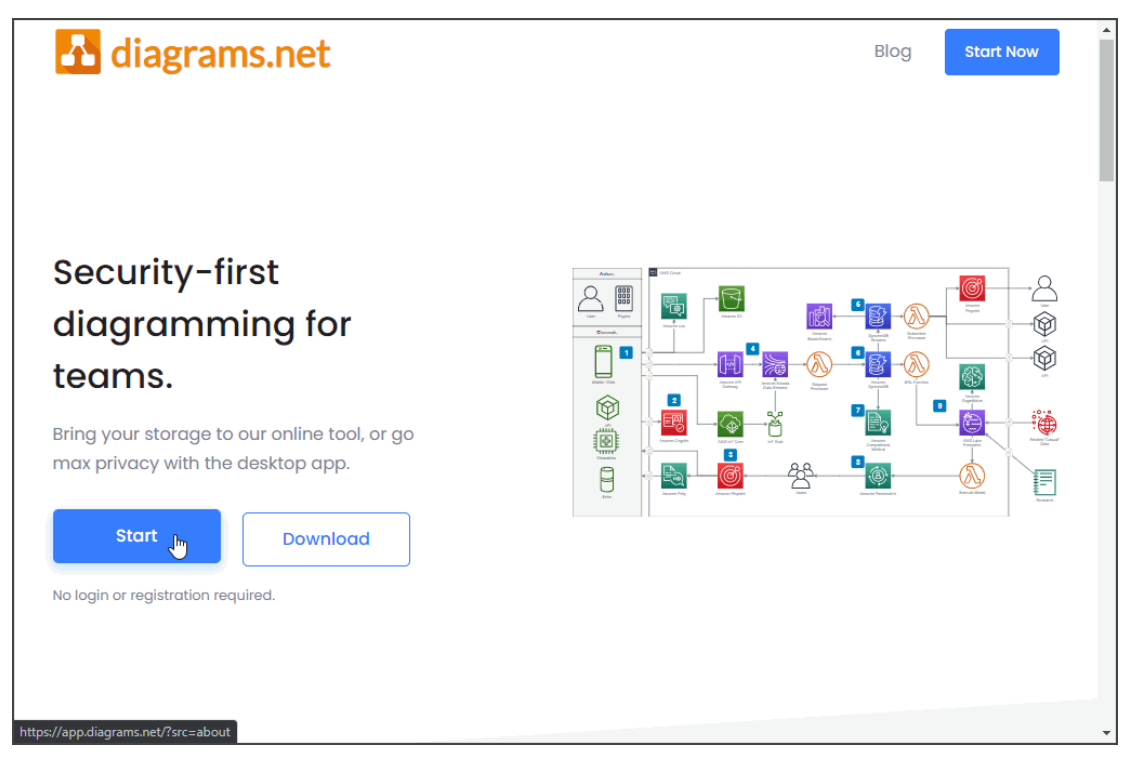

<span id="page-8-2"></span>*Figure 1. Access the diagrams.net/draw.io application directly from the diagrams.net website.*

2. Click the **Start** button to display a dialog as shown i[n Figure 2:](#page-9-0)

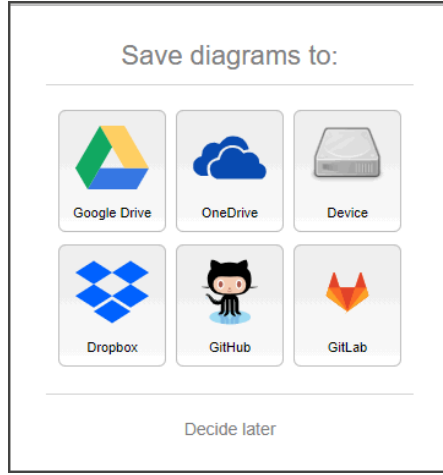

*Figure 2. Select the file storage method for saving your diagram from the Save Diagrams dialog.*

<span id="page-9-0"></span>3. Click the **Decide later** text to temporarily bypass where to store files and access the diagrams.net/draw.io editor.

*or* 

Click an icon to select a storage method and follow the prompts to authorize the diagrams.net/draw.io app, as shown i[n Figure 3.](#page-9-1) Once authorization is complete, you can access the diagrams.net/draw.io editor.

*Note:* Sequence and content of authorization steps vary by storage method selected. Selection of the *Device* option bypasses the authorization prompts and opens the diagrams.net/draw.io editor to an empty canvas.

<span id="page-9-1"></span>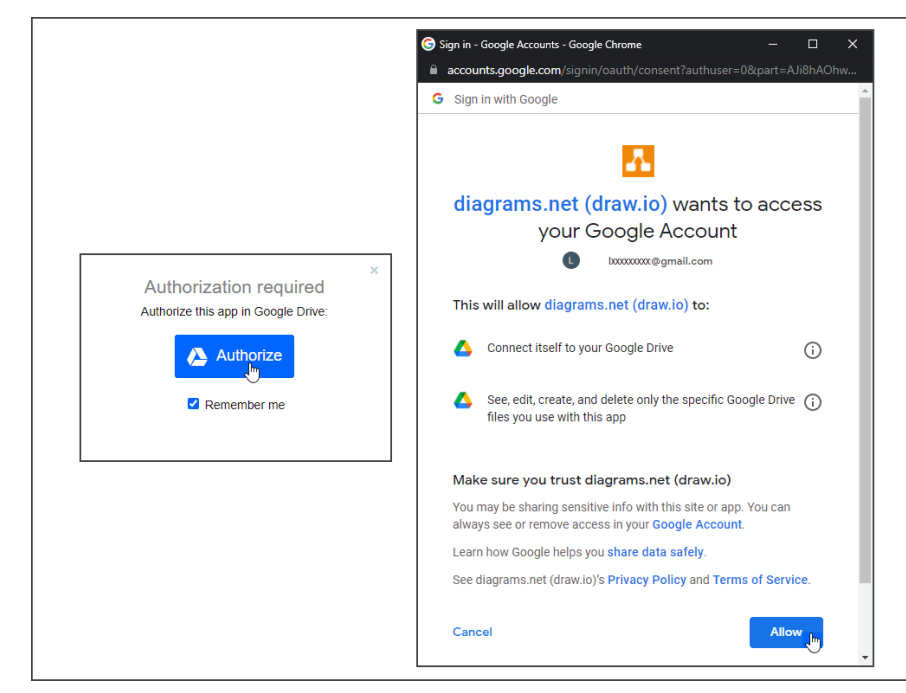

*Figure 3. Example of an authorization dialog presented for various storage methods.* 

# <span id="page-10-0"></span>1.2 Install and Access the Application from the Computer

*Note:* The following procedure describes how to install the diagrams.net/draw.io software for Windows only. Refer to the help documentation on the [diagrams.net](https://www.diagrams.net/) website for information on installation for other operating systems

Use the following procedure to download the diagrams.net/draw.io application to a computer:

1. Go to th[e diagrams.net](https://www.diagrams.net/) website as shown in [Figure 4.](#page-10-1)

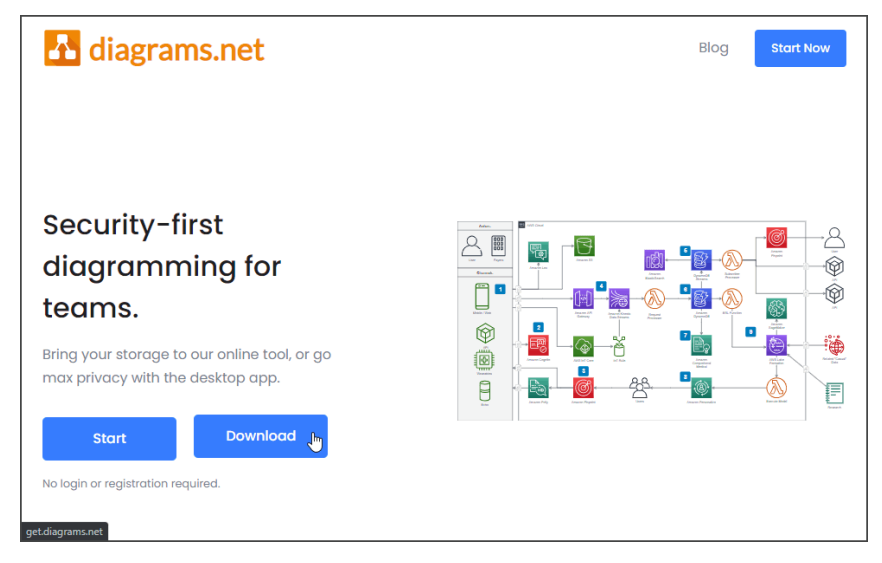

*Figure 4. Download the diagrams.net/draw.io application from the diagrams.net website.*

<span id="page-10-1"></span>2. Click the **Download** button to display the JGraph/drawio - desktop GitHub as shown in [Figure 5.](#page-10-2)

<span id="page-10-2"></span>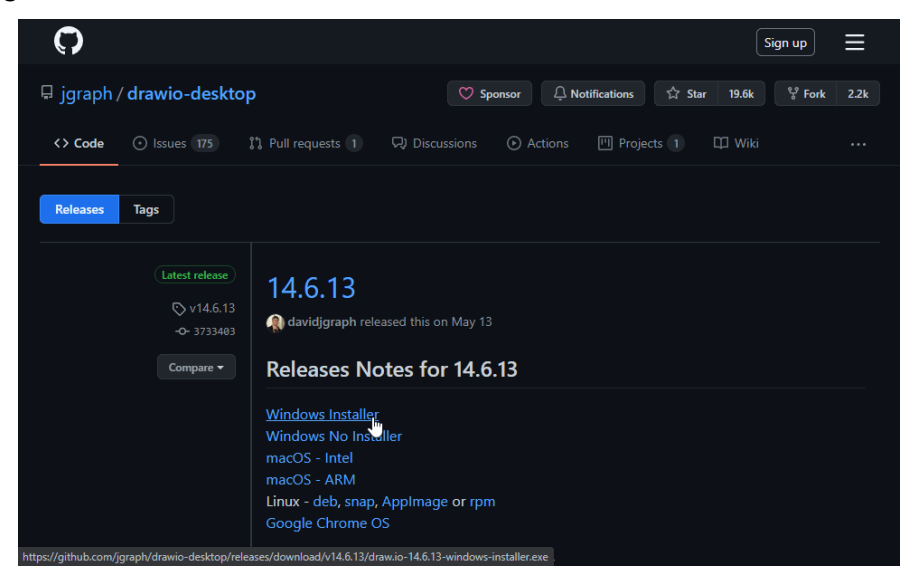

*Figure 5. Select the appropriate installer for your computer from the JGraph/drawio - desktop GitHub to download the executable file to your computer.*

- 3. Click the Windows installer link to download the executable file to the Downloads folder of your computer.
- 4. Locate the executable file in your Downloads folder, double-click the file, then click the **Yes** button from the dialog asking if you want to install the software. The draw.io Setup dialog displays as shown in [Figure 6.](#page-11-0)

*Note:* If you wish to download the software to a different folder, change the path in the destination field.

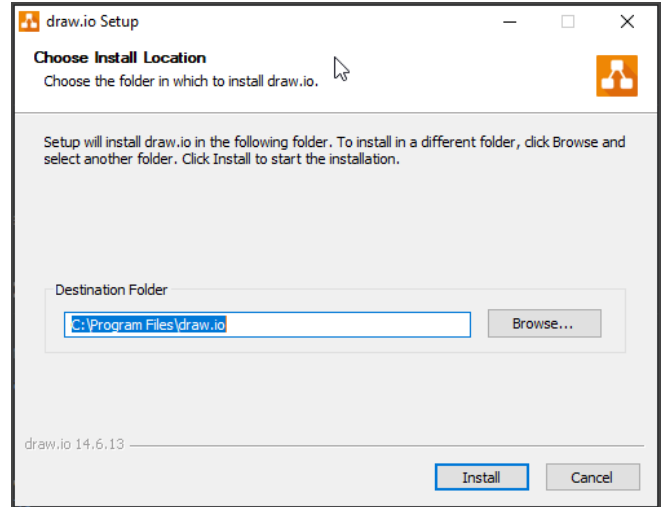

*Figure 6. The installation dialog is used to begin the software installation on a computer.*

- <span id="page-11-0"></span>5. Click the **Install** button to install the software to the specified folder on your computer.
- 6. Click the **Finish Install** button on the final dialog that displays to complete the installation and open the application.

# <span id="page-12-0"></span>**Chapter 2 Editor Overview**

Before you begin working in diagrams.net/draw.io, refer to [Figure 1](#page-12-1) to become familiar with the application's editor. [Table 1](#page-14-0) contains a description of each of the numbered components.

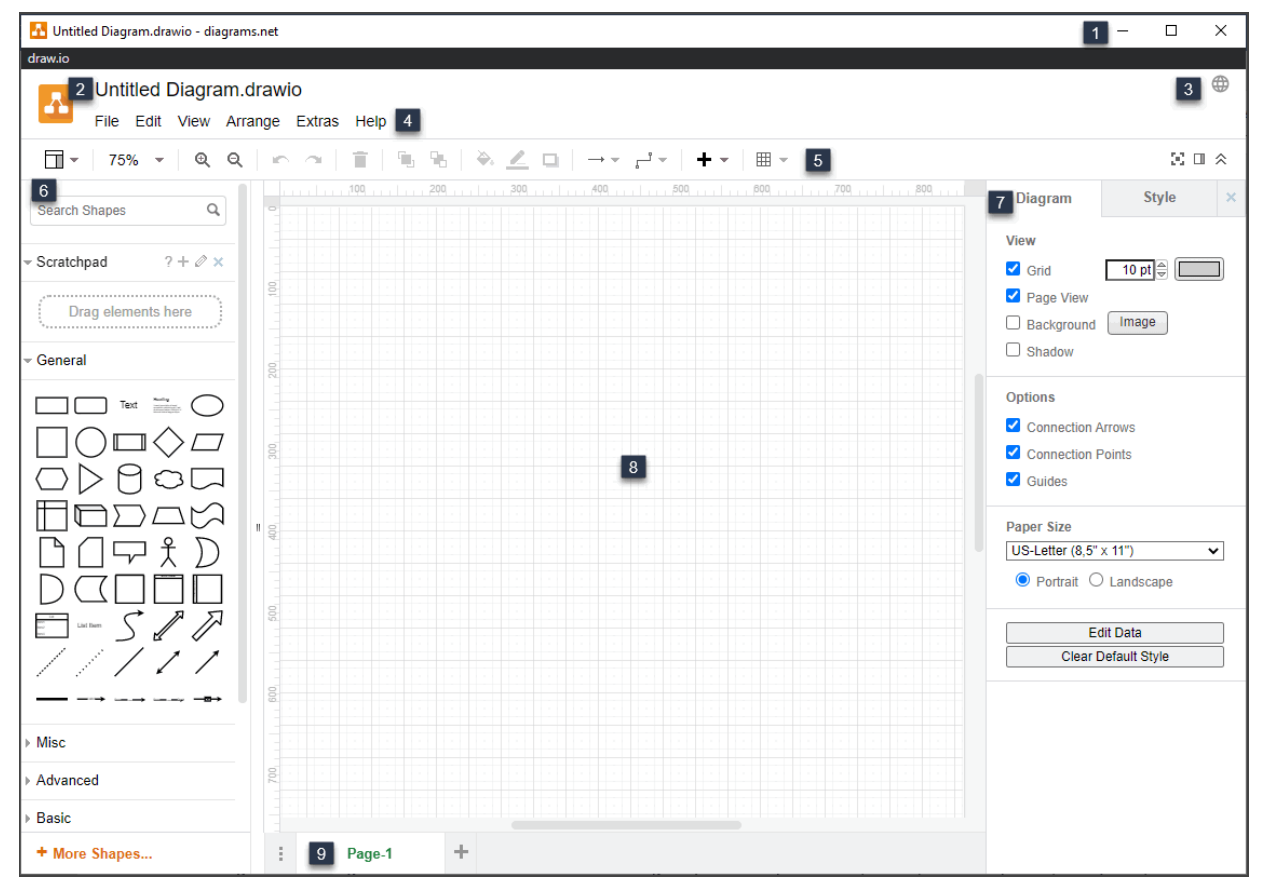

<span id="page-12-1"></span>*Figure 7. The diagrams.net/draw.io editor contains eight separate components. Refer t[o Table 1](#page-14-0) for a description of each.*

The following table contains a description of each of the editor components. The numbers in the Number (No.) column of the table correspond to each numbered item in [Figure 7.](#page-12-1)

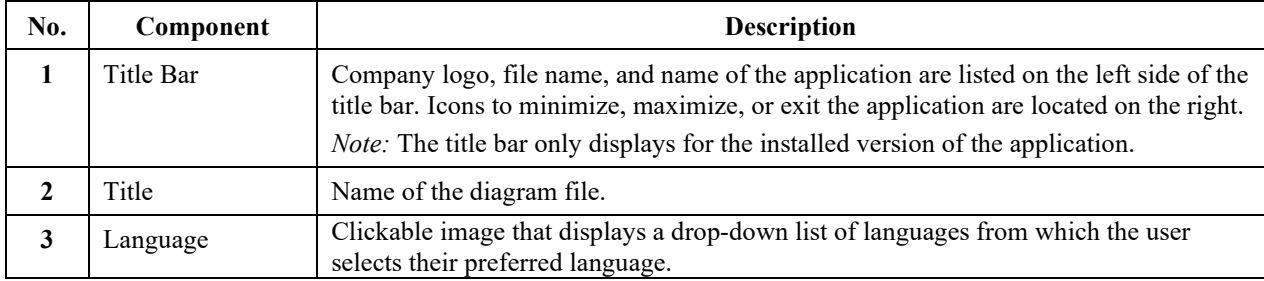

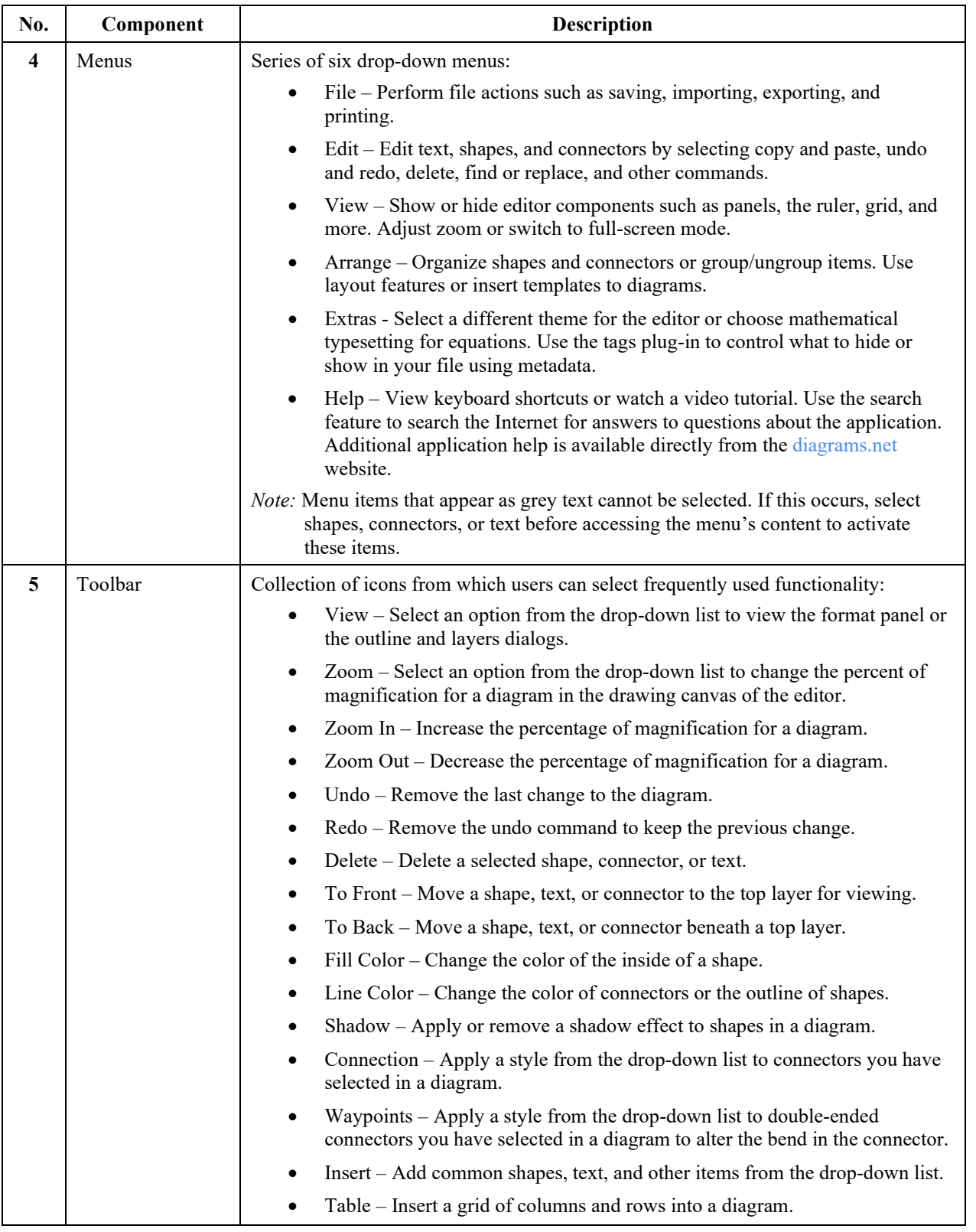

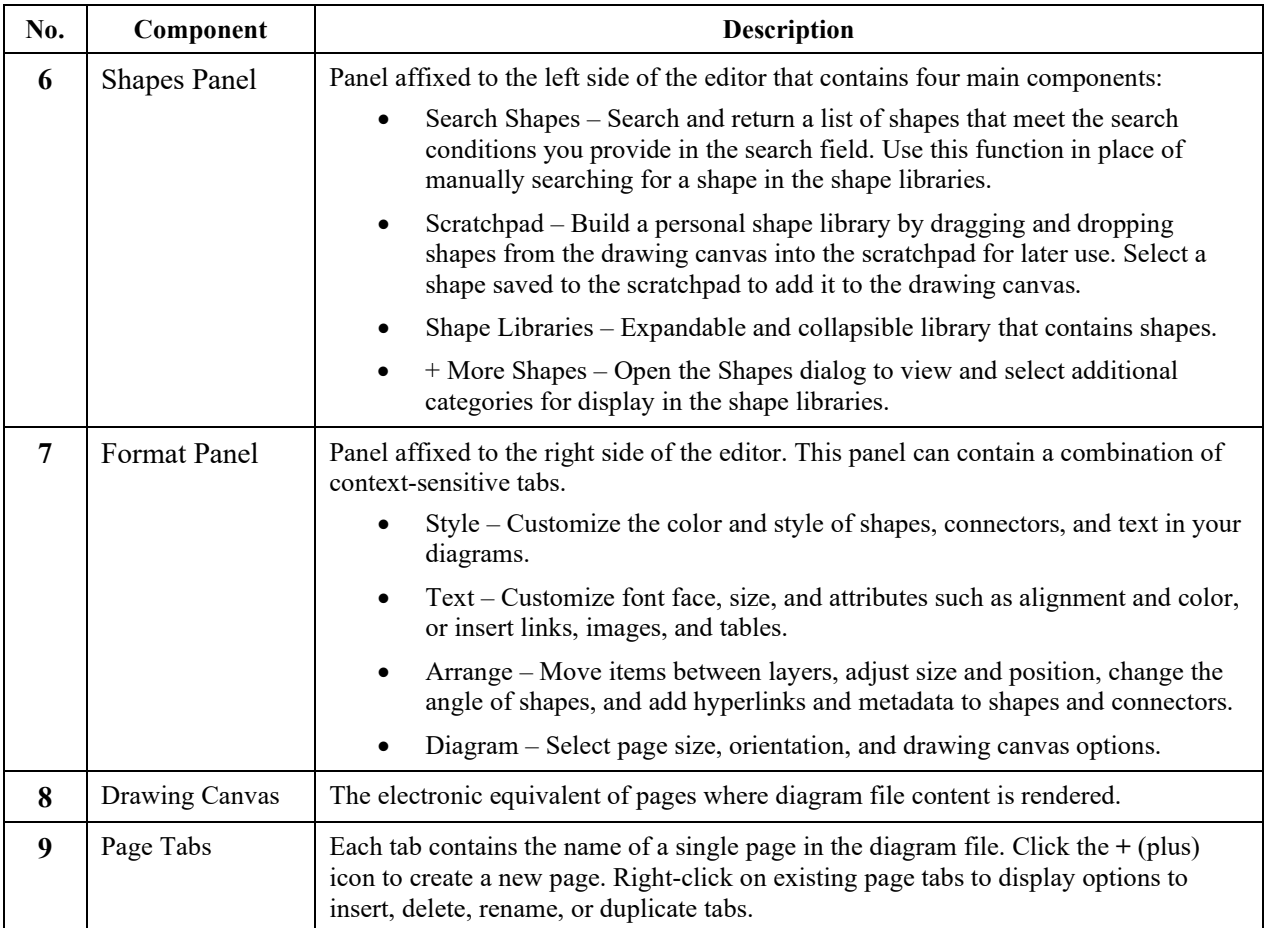

<span id="page-14-0"></span>*Table 1. diagrams.net/draw.io Editor Components*

This page is intentionally blank.

# <span id="page-16-0"></span>**Chapter 3 Create and Edit Diagrams**

This chapter contains instructions to assist you in:

- Creating and saving a new diagram.
- Adding shapes, connectors, and text.
- Modifying the format of your diagram.

## <span id="page-16-1"></span>3.1 Create a New Diagram File

To create a basic diagram in diagrams.net/draw.io:

- 1. Open diagrams.net/draw.io from your browser or the local install on your computer.
- 2. Click the **Create New Diagram button** from the dialog that displays upon opening the application to view the template manager.

*or* 

If your version of the application opens without the initial dialog, click **File > New** from the main menu of the text editor to view the template manager.

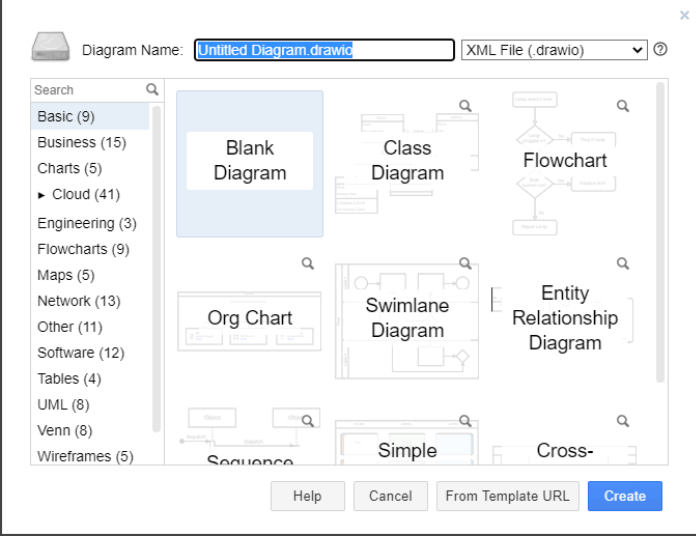

[Figure 8](#page-16-2) depicts the template manager dialog that displays:

*Figure 8. The template manager contains frequently used diagram styles from which users can choose to start a new diagram.*

- <span id="page-16-2"></span>3. Type the name for your file in the **Diagram Name** field.
- 4. Accept the default file format or select an alternative from the drop-down list.
- 5. Click the categories in the dialog's left pane to view available templates within each. Use the scrollbar if the list exceeds the length of the dialog's height.

*Note:* If you know the type of chart you want to use, you can type its name in the search field and press **Enter** to display a short list of results.

- 6. Select the template to use and click the **Create** button to add the template to the editor session.
- 7. Save the file.

# <span id="page-17-0"></span>3.2 Open an Existing Diagram File

To open an existing diagram for edit:

- 1. Open diagrams.net/draw.io from your browser or the local install on your computer.
- 2. Click the **Open Existing Diagram button** from the dialog that displays upon accessing the application. Follow the system prompts to locate and open the existing file based on your selected storage method.

*or* 

Click **File > Open From** in the menu, and select the storage method you use from the options provided in the drop-down list to display a file system dialog. Refer to [Figure 9.](#page-17-1)

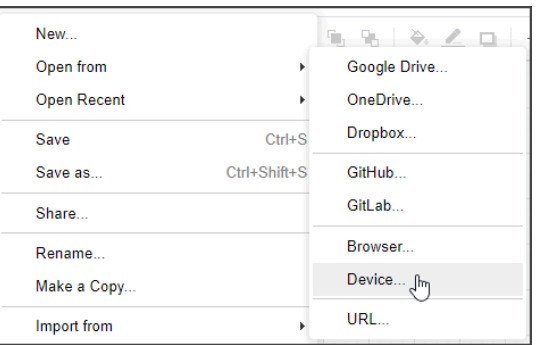

*Figure 9. Selection of file storage options from the File menu.*

<span id="page-17-1"></span>3. Use the file system dialog to locate and open the existing file based on your selected storage method as depicted in [Figure 10.](#page-17-2)

| $\times$<br><b>Open</b>                           |                                                                           |                    |                    |                                   |              |
|---------------------------------------------------|---------------------------------------------------------------------------|--------------------|--------------------|-----------------------------------|--------------|
|                                                   | This PC > Documents > Classes_and_Certifications > Portfolio > User Guide |                    | $\checkmark$       | Search User Guide<br>$\circ$<br>Ō |              |
| B.<br>New folder<br>Organize $\blacktriangledown$ |                                                                           |                    |                    |                                   |              |
| <b>Instructions</b>                               | Name<br>$\checkmark$                                                      | Date modified      | Type               | Size                              |              |
| <b>User Guide</b><br>u.                           | Images                                                                    | 7/17/2021 12:22 PM | <b>File folder</b> |                                   |              |
| <b>Creative Cloud Fil</b>                         | <b>Fm</b> BookCover.fm                                                    | 7/11/2021 7:58 PM  | Adobe FrameMak     | 42 KB                             |              |
|                                                   | Documentation_Process (2).drawio                                          | 7/16/2021 8:30 PM  | <b>DRAWIO File</b> | $3$ KB                            |              |
| <b>Co</b> OneDrive                                | Documentation Process.drawio                                              | 7/16/2021 11:29 AM | <b>DRAWIO File</b> | $2$ KB                            |              |
| This PC                                           | Documentation_Project_Flow.drawio                                         | 7/17/2021 11:27 AM | <b>DRAWIO File</b> | $2$ KB                            |              |
| <b>3D Objects</b>                                 | Em draw.io userquide.book                                                 | 7/11/2021 7:57 PM  | Adobe FrameMak     | 8 KB                              |              |
|                                                   | Import.drawio                                                             | 7/17/2021 2:39 PM  | <b>DRAWIO File</b> | 1 KB                              |              |
| <b>Desktop</b>                                    | <b>WE iodraw User Guide.docx</b>                                          | 7/17/2021 2:29 PM  | Microsoft Word D   | 424 KB                            |              |
| <b>Documents</b>                                  | <b>WE Ismoot video game.docx</b>                                          | 7/6/2021 2:01 PM   | Microsoft Word D   | 34 KB                             |              |
| Downloads                                         | <b>WE</b> Outline.docx                                                    | 7/10/2021 4:46 PM  | Microsoft Word D   | <b>12 KB</b>                      |              |
| $M$ Music                                         | <b>WE</b> Requirements.docx                                               | 7/6/2021 9:56 AM   | Microsoft Word D   | 17 KB                             |              |
| Pictures                                          | <b>A</b> TestDrawing.drawio                                               | 7/14/2021 7:31 PM  | <b>DRAWIO File</b> | $3$ KB                            |              |
| Videos                                            | <b>WE UserGuideOutline.docx</b>                                           | 7/11/2021 12:40 PM | Microsoft Word D   | <b>13 KB</b>                      |              |
| $\frac{1}{2}$ OS (C:)                             |                                                                           |                    |                    |                                   |              |
| $\sim$                                            |                                                                           |                    |                    |                                   |              |
|                                                   |                                                                           |                    |                    | All Files (*.*)<br>$\checkmark$   | $\checkmark$ |
| File name: Documentation Process.drawio           |                                                                           |                    |                    |                                   |              |
|                                                   |                                                                           |                    |                    | Open                              | Cancel       |
|                                                   |                                                                           |                    |                    |                                   |              |

<span id="page-17-2"></span>*Figure 10. This file selects and opens a file when "device" is the chosen storage method.*

# <span id="page-18-0"></span>3.3 Edit Diagrams

<span id="page-18-1"></span>After the initial steps to create and file, use the procedures in the following topics to apply shapes, connectors, and text in diagrams.

## 3.3.1 Add and Adjust Shapes

Perform this procedure to add shapes to the drawing canvas and apply adjustments to width, height, rotation, and shape contour:

- 1. Click **View** in the menu and ensure that the Connection Arrows option is active.
- 2. Select a shape from the shape library and drag and drop it into the desired location on the drawing canvas, as shown in [Figure 11:](#page-18-2)

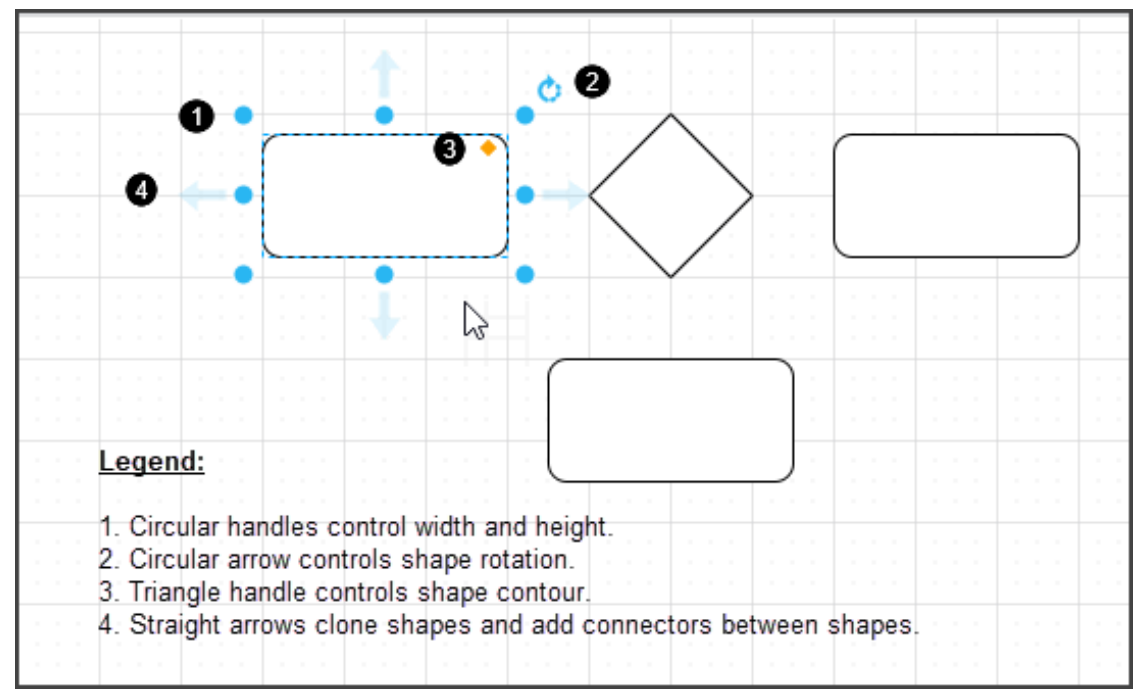

<span id="page-18-2"></span>*Figure 11. Drag and drop shapes and connectors from the shape libraries to add them to the drawing canvas.*

3. Continue selecting and adding shapes to the drawing canvas to build a diagram.

*Note:* The most recent shape added to the drawing canvas is automatically selected.

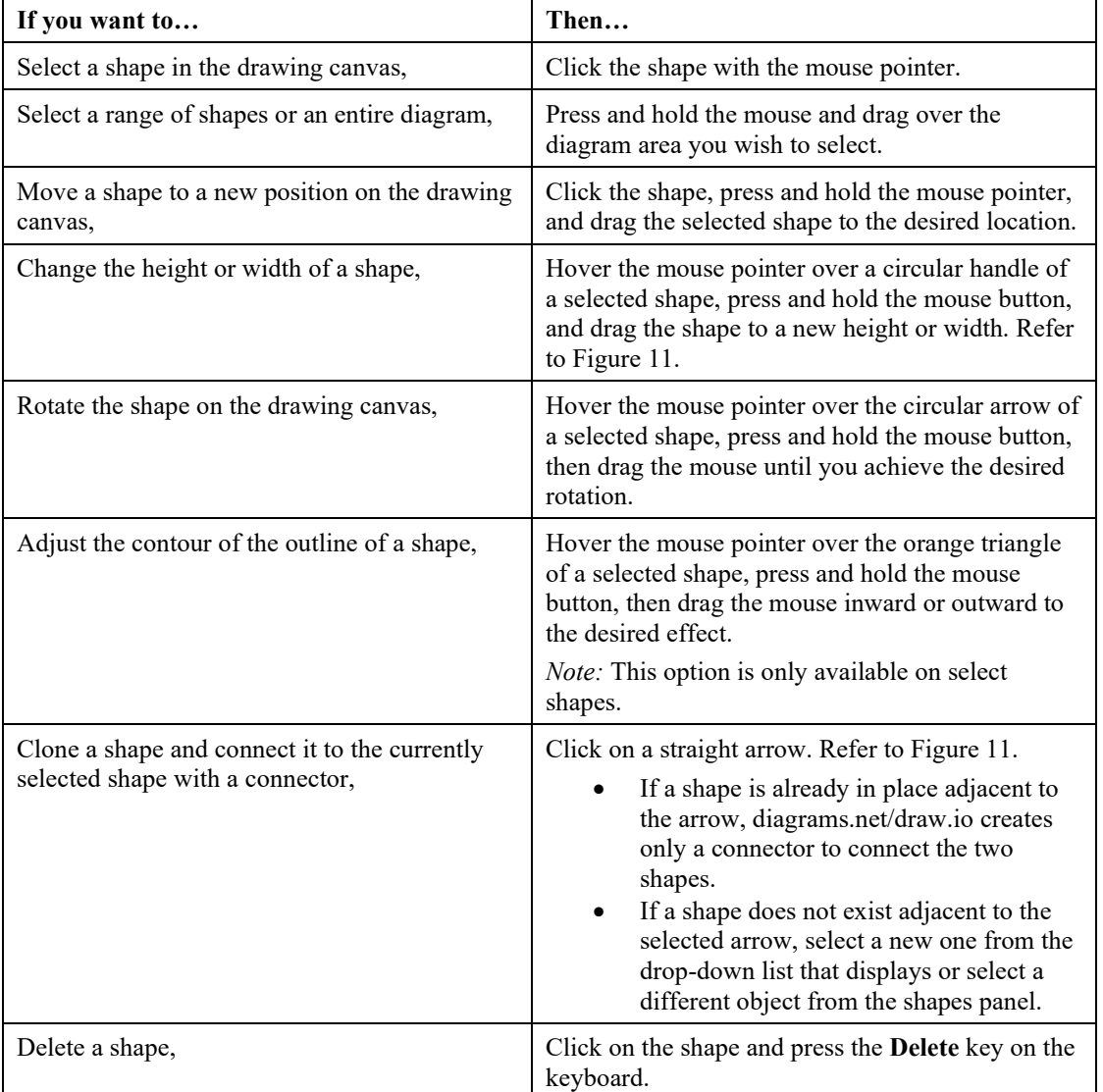

[Table 2](#page-19-0) contains a list of additional actions you can use in adjusting shapes:

<span id="page-19-0"></span>4. Once you finish adding shapes to the drawing canvas, save the file and proceed to topic [3.3.2](#page-20-0) [Add Connectors and Waypoints to a Diagram](#page-20-0) for instructions on adding relationships between objects.

*Table 2. Optional Shape Adjustments*

## <span id="page-20-0"></span>3.3.2 Add Connectors and Waypoints to a Diagram

After adding shapes to a diagram, use connectors (one endpoint) and waypoints (connectors with two endpoints) to show relationships. To create relationships:

- 1. Click **View** in the menu and ensure that the Connection Points option is active.
- 2. Click the **Connection** icon on the editor toolbar to display a drop-down list of available connectors.

*or*

Click the **Waypoints** icon on the editor toolbar to display a drop-down list of available waypoints.

[Figure 8](#page-20-1) depicts the connector and waypoint options available from the drop-down menus:

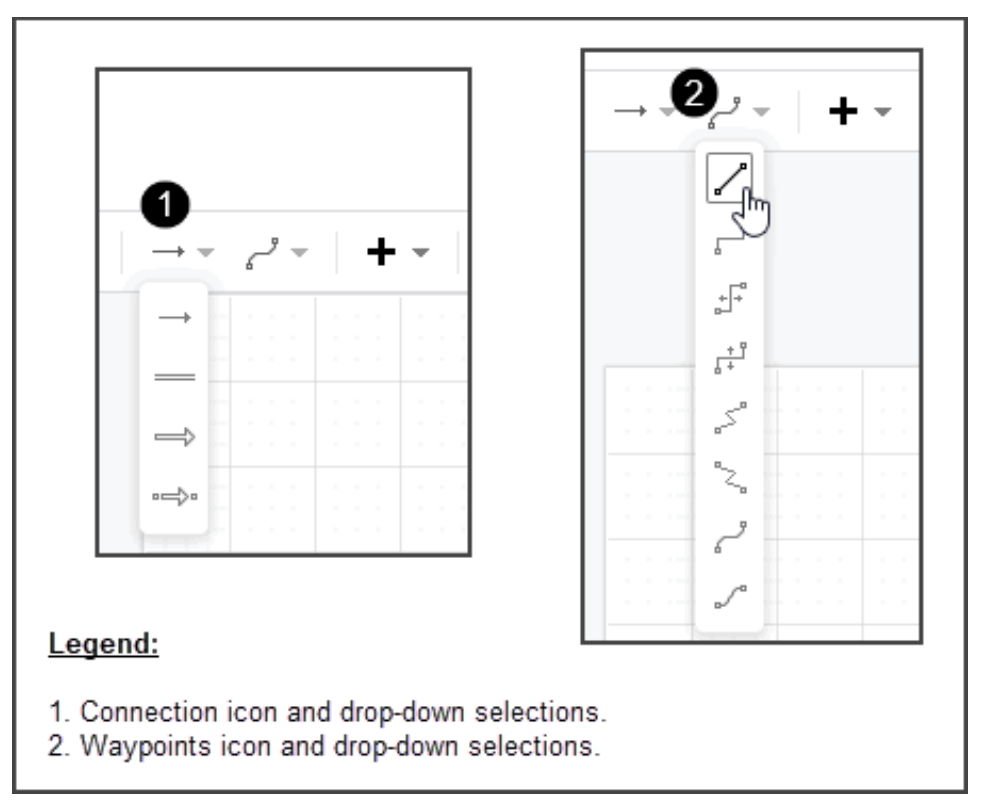

*Figure 12. The Connection and Waypoints icons provide quick access for connecting shapes.*

*Note:* Some of the shapes libraries contain alternative styles of connectors and waypoints.

- <span id="page-20-1"></span>3. Click a connector or waypoint.
- 4. Hover the mouse pointer over the shape in the diagram where the connection starts–each connection point for the shape displays as a blue x.
- 5. Move your mouse pointer over a connection point. The connection point is highlighted, as shown in [Figure 13.](#page-21-1)

6. Press and hold the mouse button while dragging the pointer to the shape to which you are connecting. The connector is drawn and snapped to the nearest connection point. To deselect the connector or waypoint, click anywhere in the empty portion of the drawing canvas.

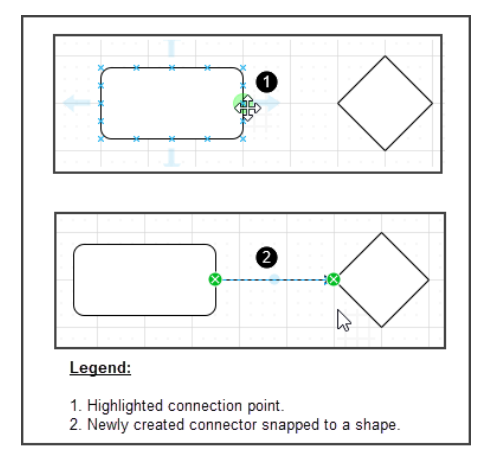

<span id="page-21-1"></span>*Figure 13. After selecting a connector or waypoint, drag from the connection point of the first shape to the connecting shape. The connector or waypoint is added to the diagram and automatically selected for further action.*

7. Once you finish connecting shapes in your diagram, save the file, and proceed to topic [3.2.3](#page-21-0) [Add Text to a Diagram](#page-21-0) for instructions on adding text.

## <span id="page-21-0"></span>3.3.3 Add Text to Shapes and Connectors to the Drawing Canvas

Once you create a diagram, you may wish to add text to identify what the various shapes, connectors, and waypoints represent. It may also be necessary to place a legend directly onto the drawing canvas to provide additional information.

- 1. To add text to shapes:
	- Double-click inside a shape to activate the cursor, then type some content. *or*
	- Go to the shapes panel, select one of the text shapes, and drag and drop the text shape onto a drawing shape. This process creates a layer of text on top of the shape. Double-click inside the text shape to activate the cursor, then replace the placeholder text with your own, as shown i[n Figure 14.](#page-21-2)

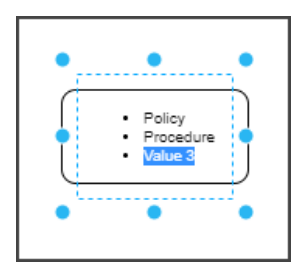

<span id="page-21-2"></span>*Figure 14. In this example, a list shape has been layered on top of a rectangle.*

2. To add text to connectors and waypoints, click an object to select it and begin typing. Text is added in a text box that serves as a container for the connector or waypoint as shown in [Figure 15.](#page-22-1) When finished, click anywhere in the drawing canvas to deselect the item and notice that the text box is no longer visible.

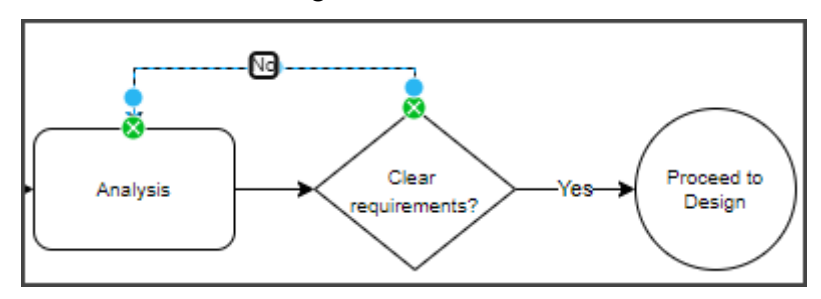

*Figure 15. Example of text added to a waypoint.*

- <span id="page-22-1"></span>3. To add text to the drawing canvas,
	- Triple-click in a new area of the drawing canvas to display a text box. Click in the text box and type content.

*or*

- Go to the shapes panel and select one of the text shapes from a shape library by dragging and dropping the selection onto the drawing canvas. Double-click inside the shape to activate the cursor, then replace the placeholder text with your own.
- 4. Once you finish adding text to your diagram, save the file.
- 5. Proceed to topic [3.3](#page-22-0) [Apply Additional Formatting](#page-22-0) to view instructions for adding color to shapes and changing font attributes.

# <span id="page-22-0"></span>3.4 Apply Additional Formatting

Many of the shapes, connectors, and waypoints available from the shapes libraries use a black or black and white color scheme. You can change the appearance of shapes and text by adding color and changing font styles and attributes, as shown in [Figure 16.](#page-22-2)

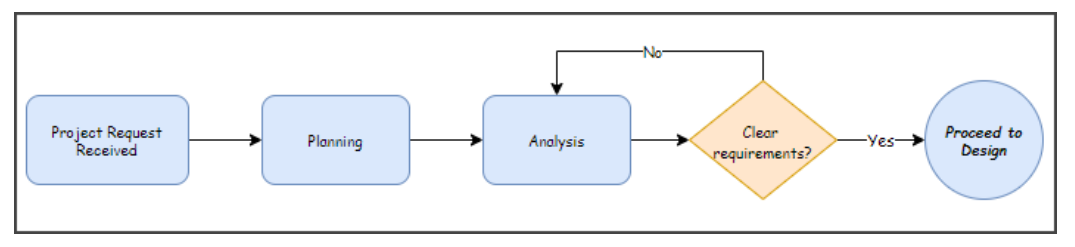

<span id="page-22-2"></span>*Figure 16. Use color and font attributes to modified diagrams and increase visual appeal.*

<span id="page-23-0"></span>The following subtopics provide basic procedures to help you modify color, font formatting, and style in diagrams.

## 3.4.1 Apply Color to Diagram Objects

To add color to the objects (shapes, connectors, and waypoints) in a diagram:

- 1. Select the object or objects to which you want to add color. Refer to [Table 2](#page-19-0) to view instructions for selecting objects.
- 2. Click the **Style** tab in the format panel to display the tab. Refer to [Figure 17.](#page-23-1)
- 3. Use the **<** and **>** slider arrows to scroll through a list of predefined colors in the top portion of the style tab. Click a predefined color to apply it to the selected object.

*or*

To select a custom color, click the color selector button in the fill or line section of the format panel, select a custom color from the color palette, and click the **Apply** button to change the color for the specified item:

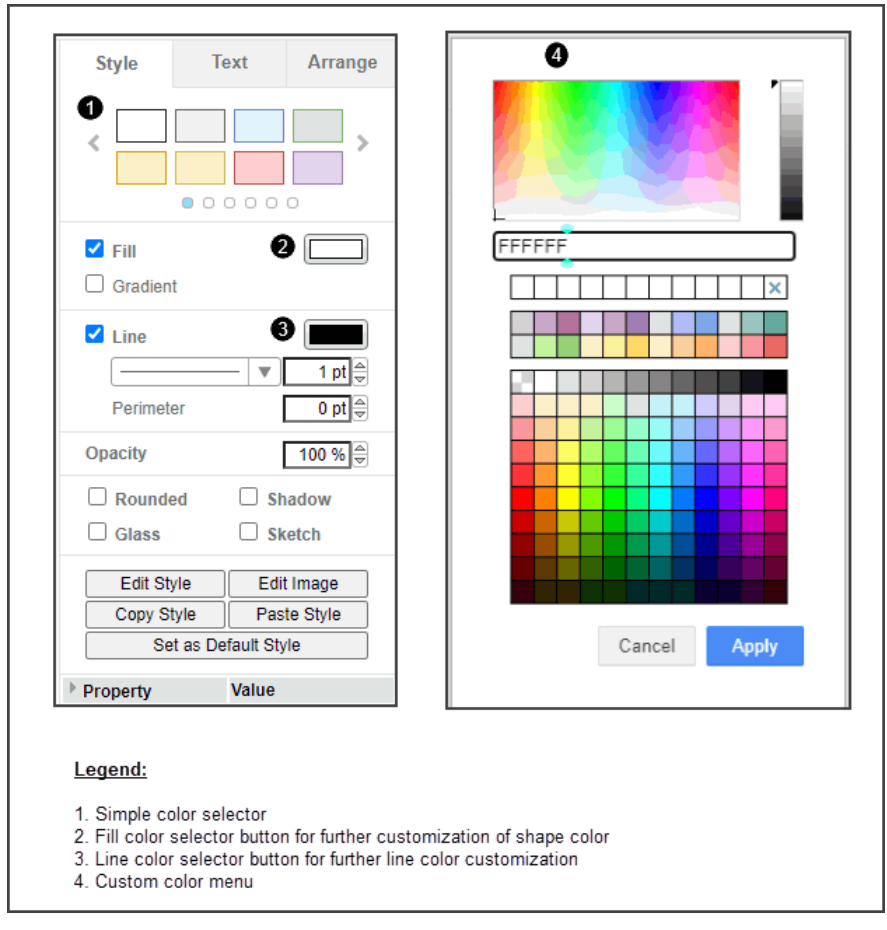

*Figure 17 Use the style tab to apply color to objects in a diagram.*

<span id="page-23-1"></span>4. Save the file when you finish applying changes.

## <span id="page-24-0"></span>3.4.2 Change Font Attributes for Text

Text appearance is controlled from the text tab of the format panel. [Figure 18](#page-24-1) contains an illustration of the text tab. Refer to [Table 3](#page-25-0) to view a description of each item in the image.

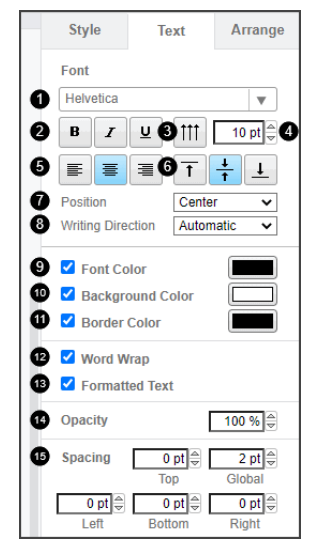

*Figure 18. The text tab of the format panel contains options for changing the text in diagrams.*

<span id="page-24-1"></span>The following table contains a description of each of the editor components. The numbers in the Number (No.) column of the table correspond to each numbered item in [Figure 18.](#page-24-1)

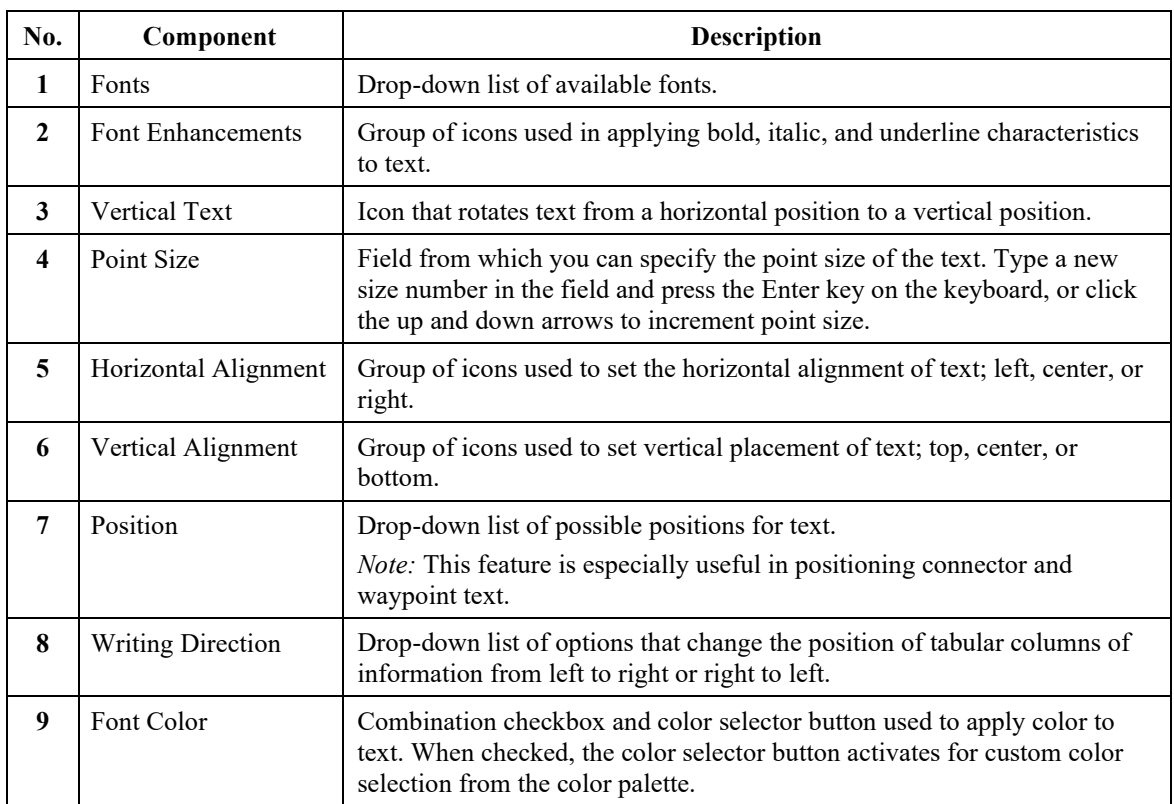

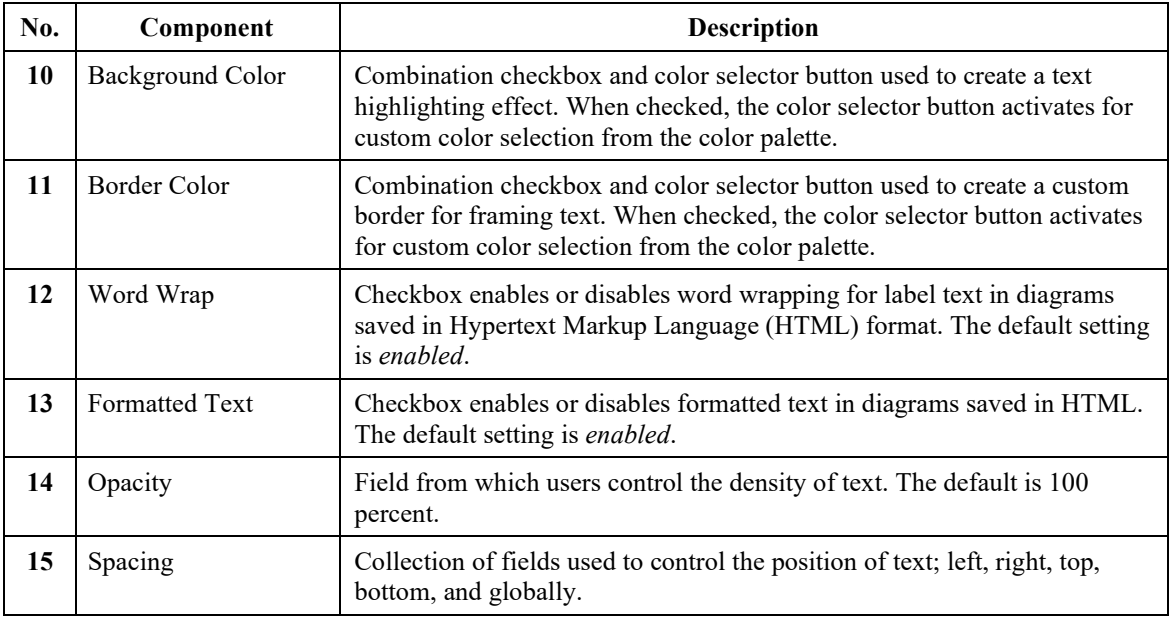

*Table 3. Text Tab Components*

<span id="page-25-0"></span>To apply changes to the font in a diagram:

- 1. Select a shape that contains text. The Text tab of the format panel is immediately activated and visible, as shown in [Figure 18.](#page-24-1) Refer to [Table 3](#page-25-0) to view a description of the individual components.
- 2. Apply changes to the text as desired. The changes are immediately incorporated into the selected text.
- 3. Save and close the file when you finish applying changes.

# <span id="page-26-0"></span>**Chapter 4 File Import and Export**

You can import and export diagrams using diagrams.net/draw.io. Topics [4.1](#page-26-1) [Import a File](#page-26-1) and [4.2](#page-26-2) [Export](#page-26-2)  [a File](#page-26-2) describe the procedures for each action.

# <span id="page-26-1"></span>4.1 Import a File

To import a drawing or image file (such as a .gif file format) into a diagrams.net/draw.io file:

- 1. Open the diagrams.net/draw.io editor.
- 2. **Click File > Import Item** from the menu and select your storage location from the dropdown list to display a file system dialog. Refer to [Figure 9](#page-17-1) on page [16](#page-17-1) to view an illustration of the drop-down list.
- 3. Use the file system dialog to locate and open the existing file based on your selected storage method. Refer to [Figure 10](#page-17-2) on page [16](#page-17-2) to view an illustration of a file system dialog. The application imports the diagram as a selected object, as shown in [Figure 19:](#page-26-3)

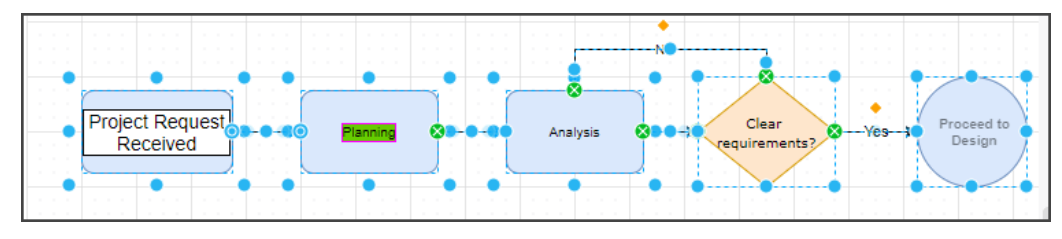

*Figure 19. Imported diagrams display as a single selected object.*

- <span id="page-26-3"></span>4. Reposition the diagram on the drawing canvas.
- 5. Click off the object to deselect it.
- <span id="page-26-2"></span>6. Save the file.

# <span id="page-27-0"></span>4.2 Export a File

To export a file from diagrams.net/draw.io:

- 1. Open the file you want to export from diagrams.net/draw.io.
- 2. Click **File > Export as**, and select a file format from the drop-down list as shown in [Figure](#page-27-1)  [20.](#page-27-1)

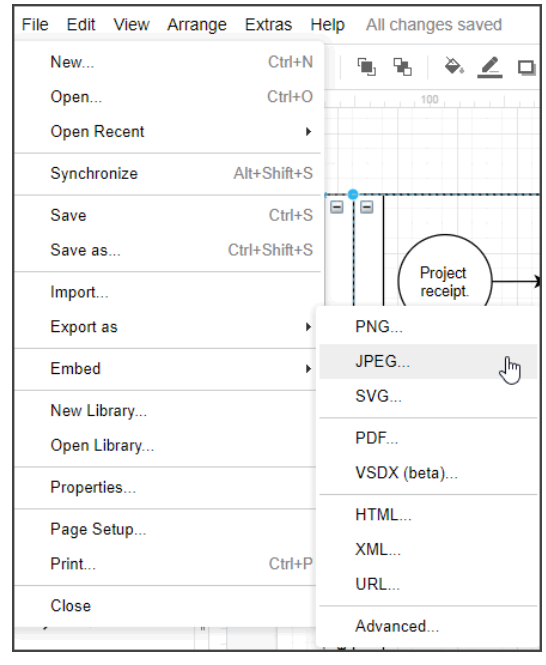

*Figure 20. File format options available for exporting from diagrams.net/draw.io files.*

<span id="page-27-1"></span>Once you select a file type, a dialog displays to set options for the export. The options available from the export dialog vary based on the file type of the export[. Figure 21](#page-27-2) is an example of the dialog:

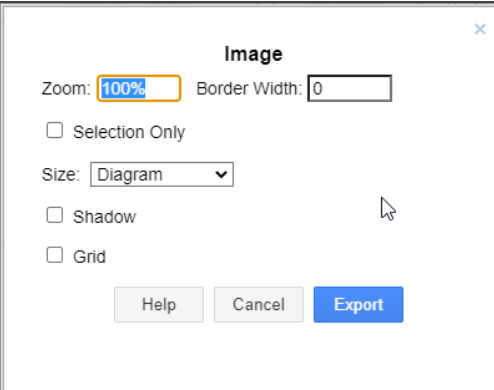

<span id="page-27-2"></span>*Figure 21. Use the export dialog to export a diagram file from its existing format to a new format.*

- 3. Apply changes to the export dialog as needed and click the **Export** button.
- 4. If you are using the online version of the application, proceed to Step 5.

*or*

If you are using the application from your computer, skip Step 5 and proceed to Step 6.

5. Click the storage method icon from the Save As dialog that displays (refer to [Figure 22\)](#page-28-0) to indicate where you want to save the export file.

*Note:* The storage method you choose determines the next steps to complete the export procedure.

- If you select the *Device* method, the file is immediately exported to the Downloads folder on your computer.
- For all other methods, follow the system prompts for your particular storage method to complete the export process. Refer to the help information provided on the [diagrams.net](https://www.diagrams.net/) website for additional information.

<span id="page-28-0"></span>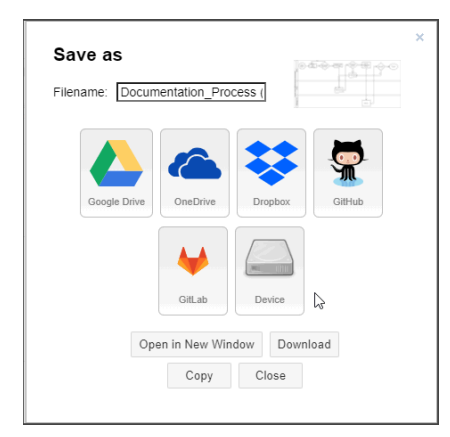

*Figure 22. The Save As dialog displays to allow users to select their storage method.*

This page is intentionally blank.

# <span id="page-30-0"></span>**Index**

## **A**

access, application, 7–10 computer, 9 Internet, 7

#### **C**

color. *See* formatting connectors, 19 copyright, 4

## **D**

diagrams, create and edit, 15–24 connectors and waypoints, add, 19 edit, 17 file, create new, 15 file, open existing, 16 shapes, add and adjust, 17 disclaimer, 4

## **E**

editor components drawing canvas, 13 format panel, 13 language, 11 menus, 12 page tab, 13 shapes panel, 13 title, 11 title bar, 11 toolbar, 12 editor, overview of, 13 export. *See* files

#### **F**

files storage, 8 fonts. *See* formatting formatting, 21 color, add to diagram objects, 22 text, change font attributes, 23

#### **I**

import. *See* files install, 9

#### **L**

language, 11

#### **M**

menus, 12

#### **O**

open files. *See* diagrams, create and edit

#### **P**

panels. *See* editor components preface, v

#### **S**

shapes add and adjust, 17 add text to, 20 additional adjustments, 18 connectors, add to, 20

#### **T**

title, 11 title bar, 11 toolbar, 12 trademarks, 4

#### **W**

waypoints, 19

diagrams.net™/draw.io® Diagramming Software User Guide

© 2021 Leslie Smoot. All rights reserved.

diagrams.net is a trademark of JGraph Ltd. draw.io is a registered trademark of JGraph.Ltd.

Dropbox is a registered trademark of Dropbox, Inc. Microsoft, Windows, and OneDrive are registered trademarks of Microsoft. GitHub is a registered trademark of GitHub, Inc. GitLab is a registered trademark of GitLab, Inc. Google Drive is a registered trademark of Google, Inc.

Product names, logos, and brands included within this document are used for instructional purposes only. All product names, logos, and brands mentioned herein remain the property of their respective owners.

Printed in the USA

ISBN 111-2-3333-4444-5